## GeneXus Server

**GeneXus** 

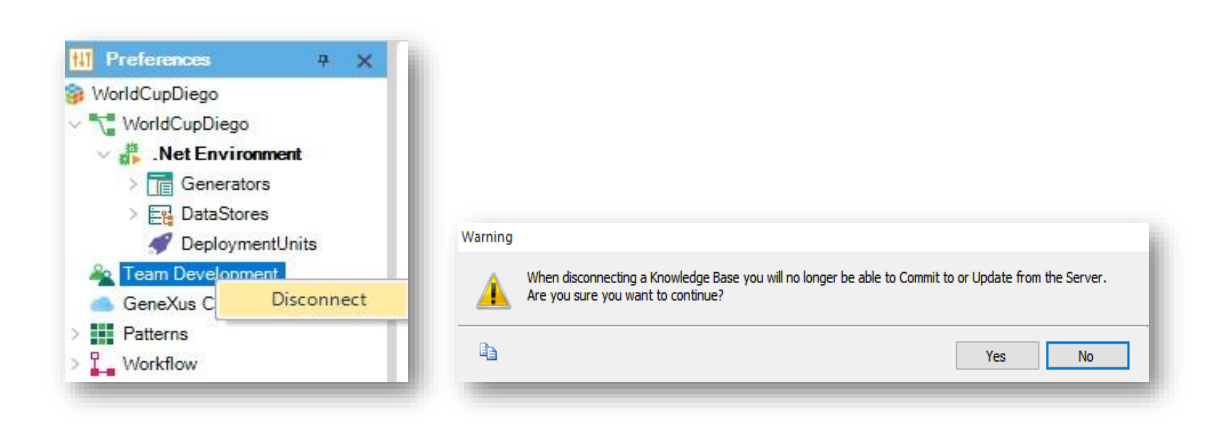

Una vez sincronizados con una KB en el server, puede suceder que en determinado momento y por determinado motivo se decida desconectarse de ella.

Así que vamos a la vista Preferences, seleccionamos Team Development y haciendo click derecho elegimos Disconnect

Aparece entonces este cuadro de confirmación, indicando que al momento de desconectarnos del server ya no estaremos habilitados a hacer más Commit al server o Update desde el server, decimos que Sí, y la KB local queda entonces desconectada del server.

Desconectarse de GeneXus Server

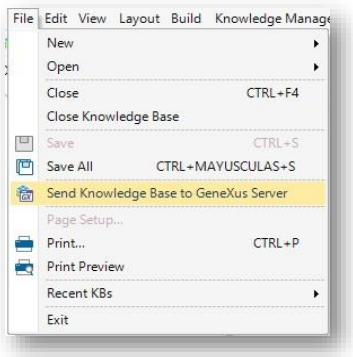

Esto hace que la KB quede entonces habilitada para ser enviada al Server, y por lo tanto la opción Send Knowledge Base to GeneXus Server aparece disponible bajo el menú File.

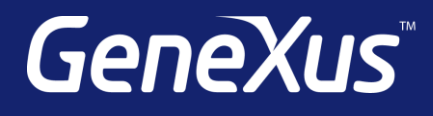

training.genexus.com wiki.genexus.com training.genexus.com/certifications